# **How do I delete a message?**

A message can be deleted if it is no longer needed.

### **Go to Messages.**

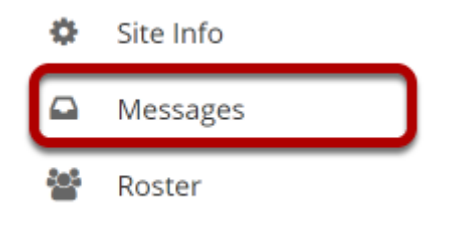

Select the **Messages** tool from the Tool Menu in your site.

# **Open the folder containing the message to be deleted.**

#### **Messages**

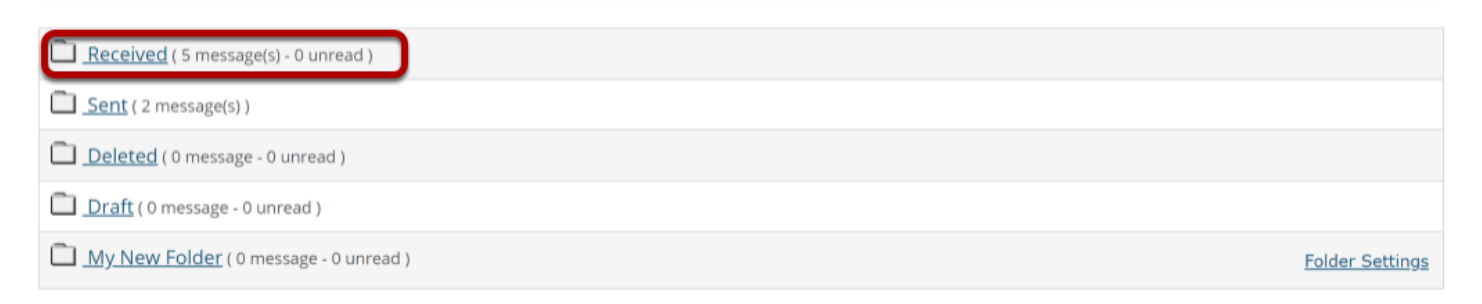

Select the folder name of the folder containing the message to be deleted.

# **Select the message.**

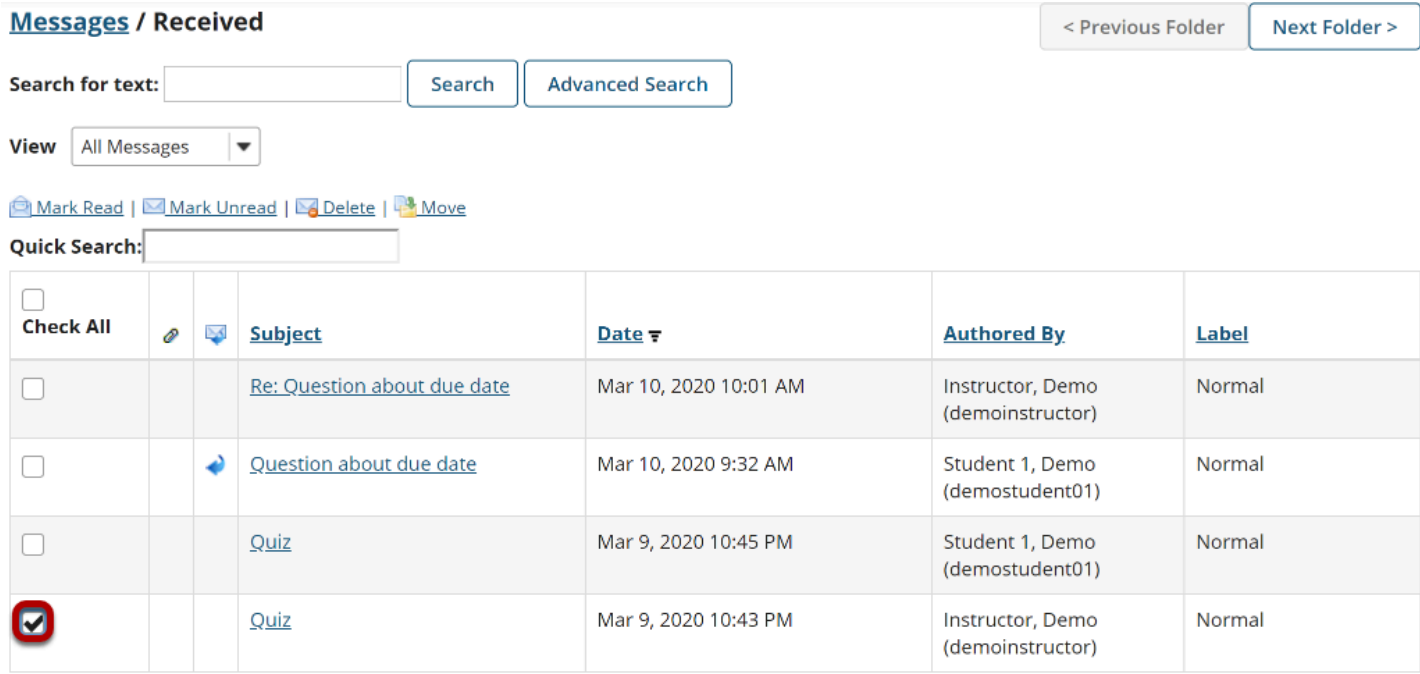

Select the checkbox to the left of the message to be deleted.

# **Click Delete.**

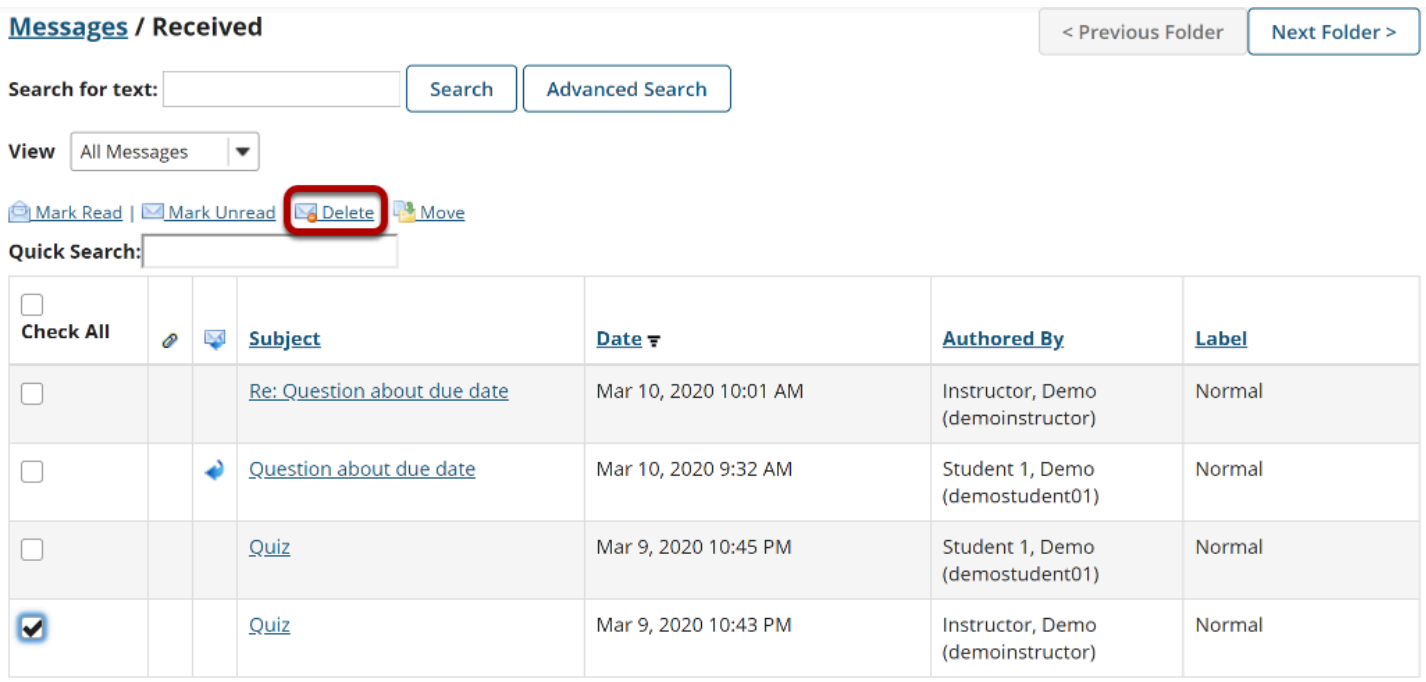

### **Confirmation message.**

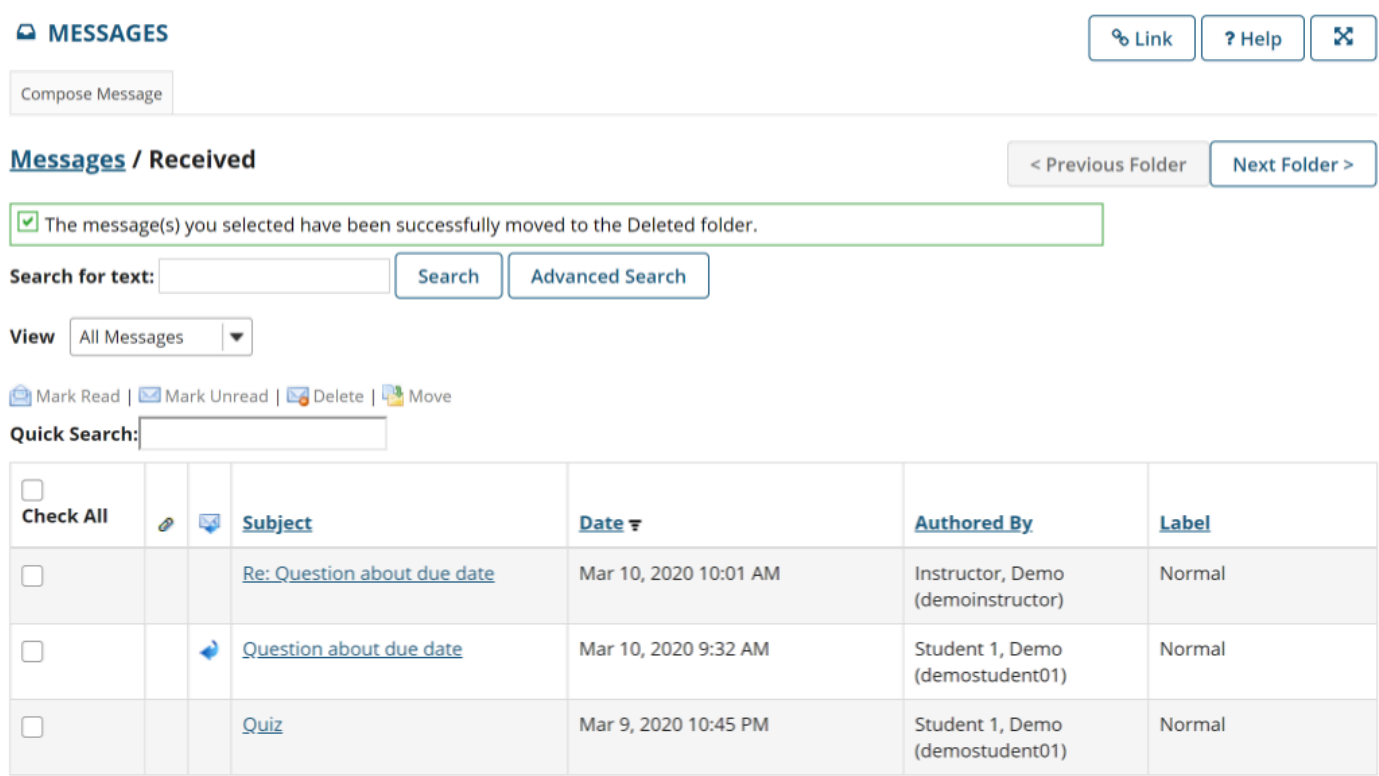

You will receive a confirmation message once your message has been deleted. Deleted messages are move to the **Deleted** folder.